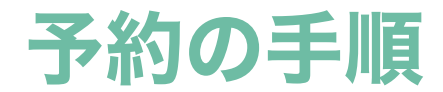

# ①会員ページにログイン

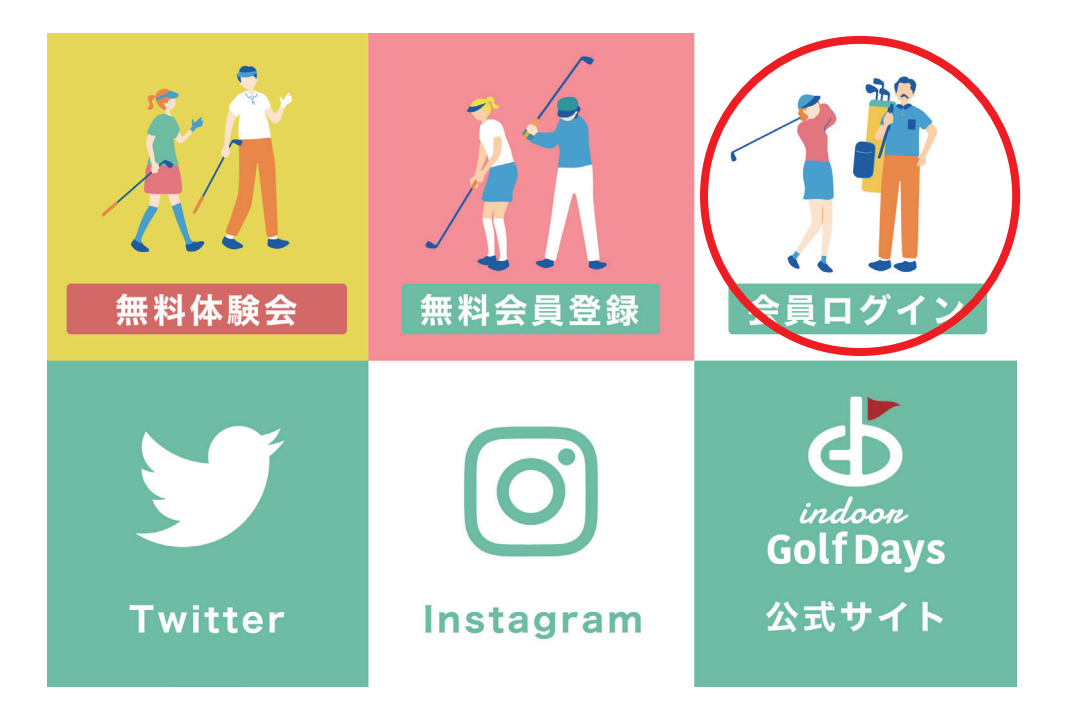

公式 LINE の「会員ログイン」をクリック

# ②会員ページから予約

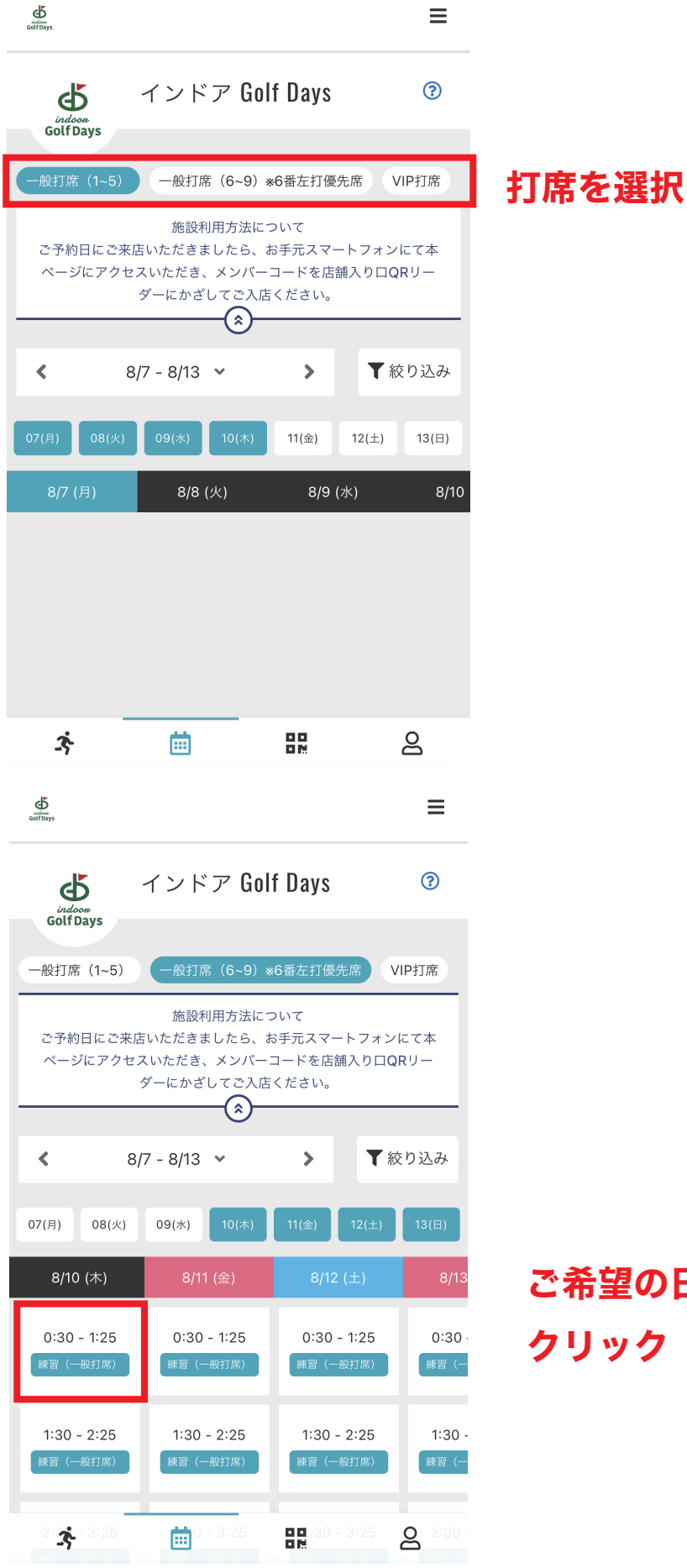

### ご希望の日時のマスを クリック

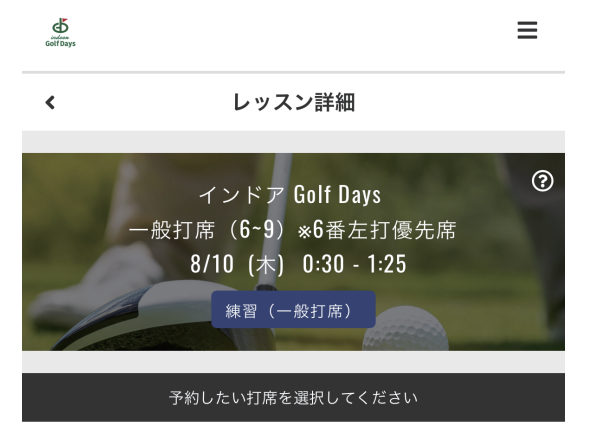

○ 予約可能 ● 予約済み

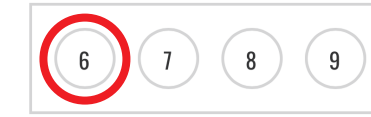

ご希望の打席 No. をクリック

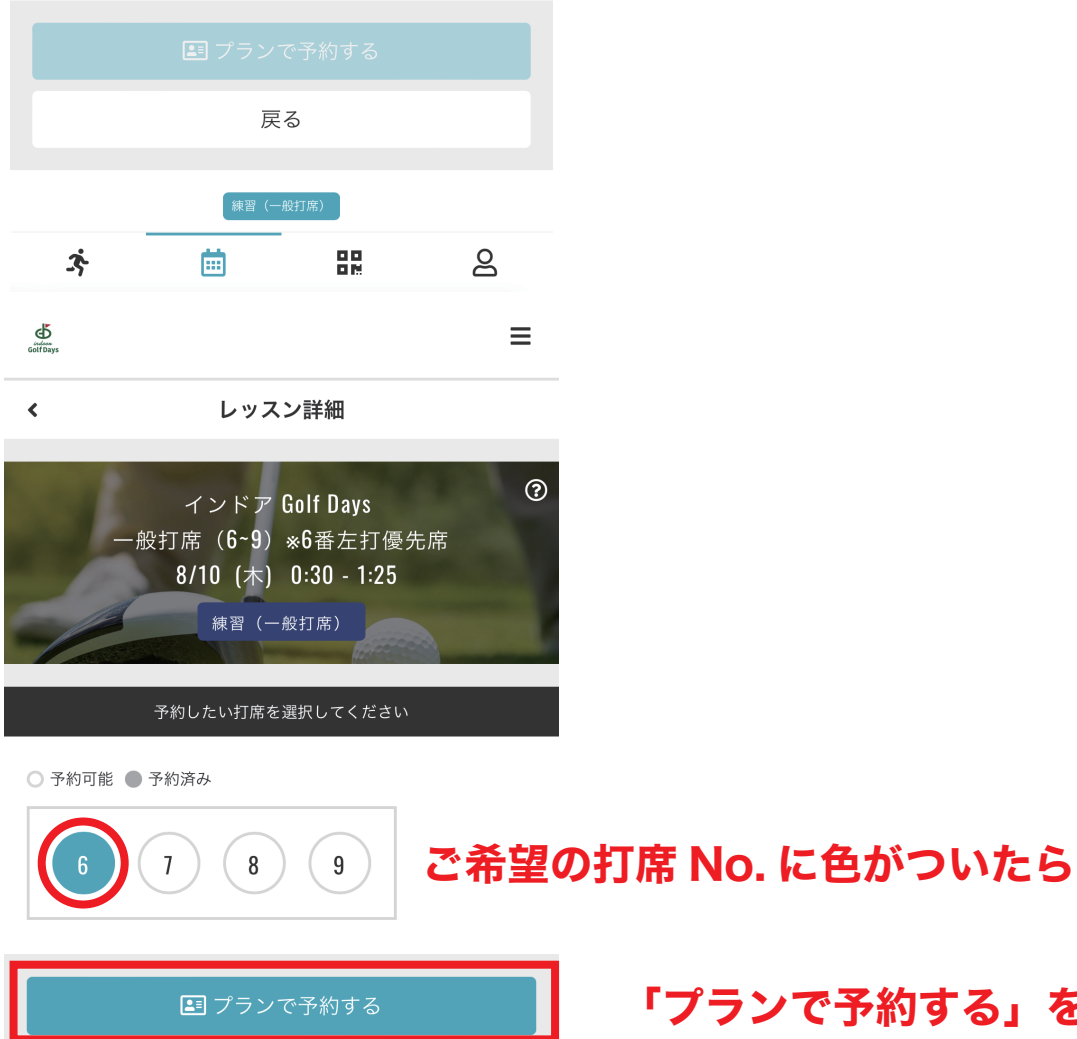

戻る

體

曲

卒

 $\trianglerighteq$ 

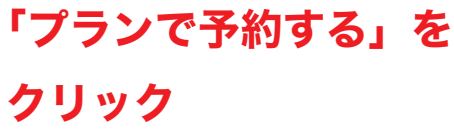

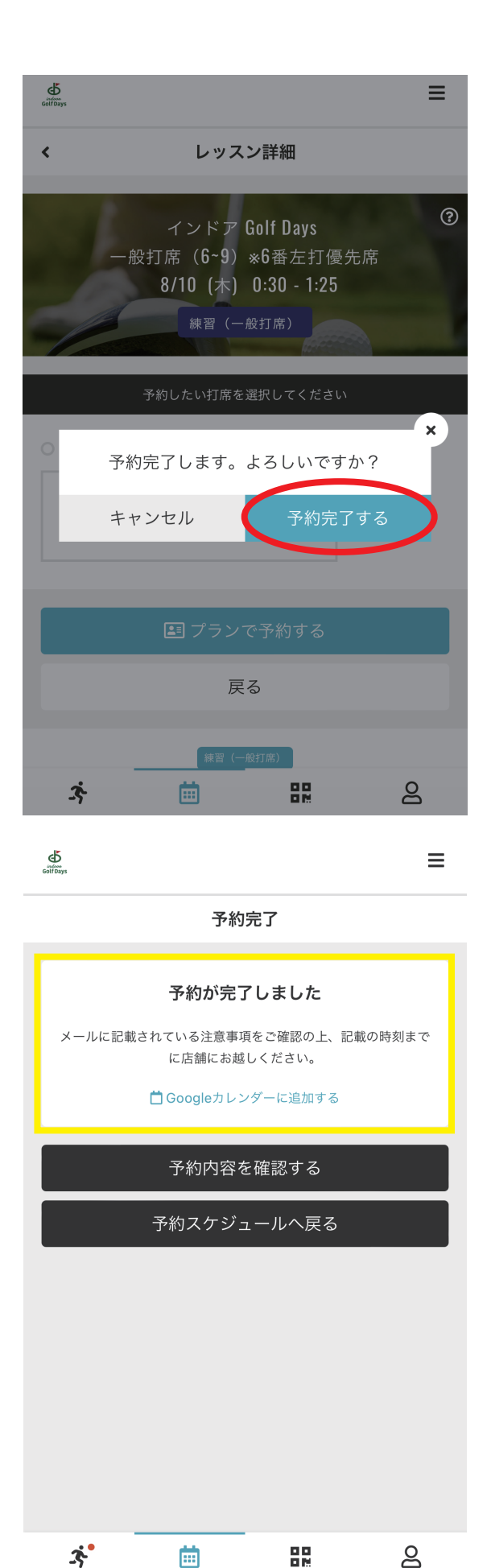

間違いがなければ 「予約を完了する」を クリック

### 予約が完了しました

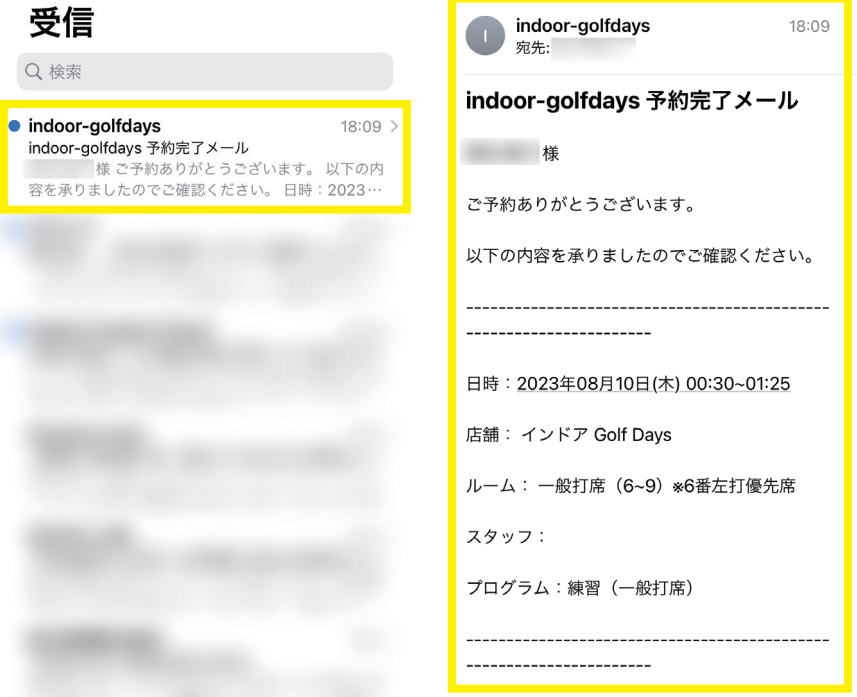

### 登録メールアドレスにも予約完了メールが届きます

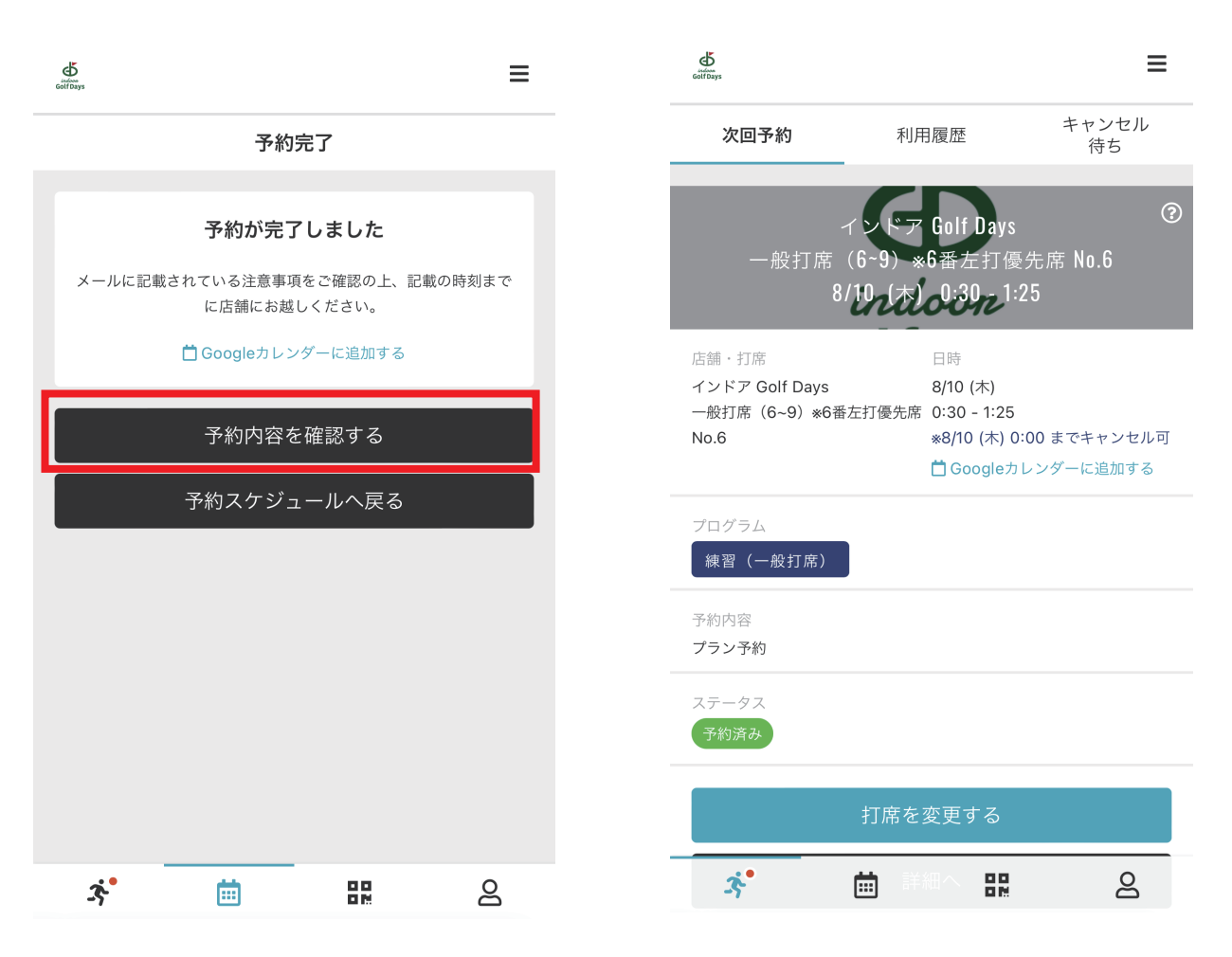

# 「予約内容を確認する」ボタンをクリックすると こちらの画面が表示され予約内容をご確認いただけます

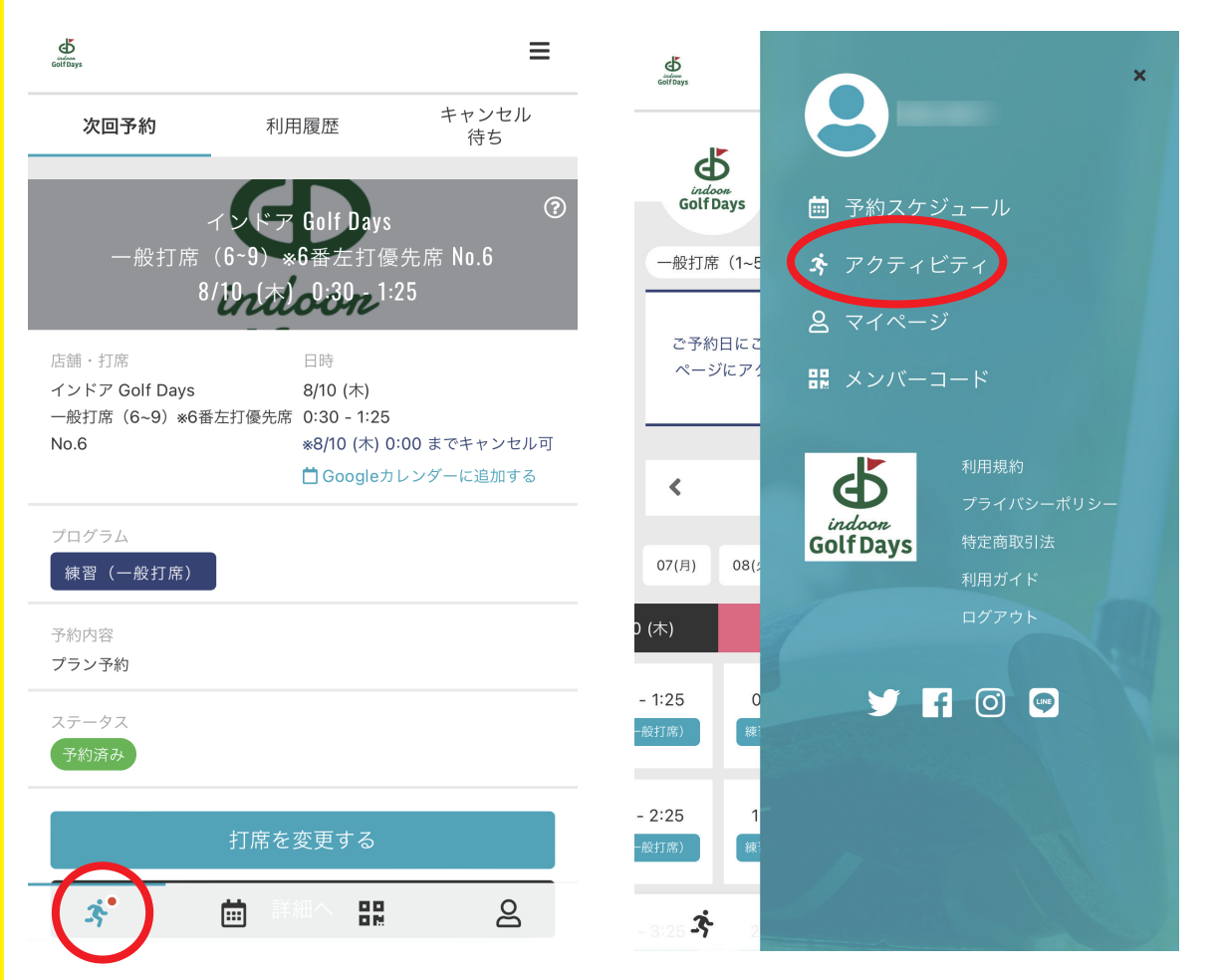

### 現在の予約状況はアクティビティから確認できます

ご予約がある場合は アイコンに赤い丸●が表示されます

# ③打席の変更

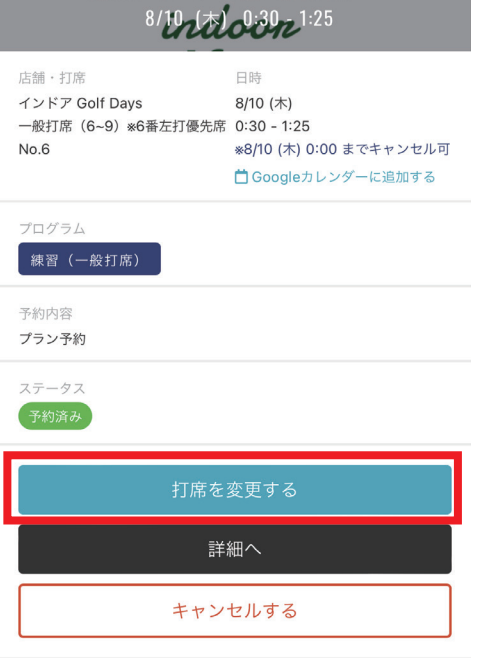

### 「予約内容を確認する」画面から 打席の変更とキャンセルも可能です

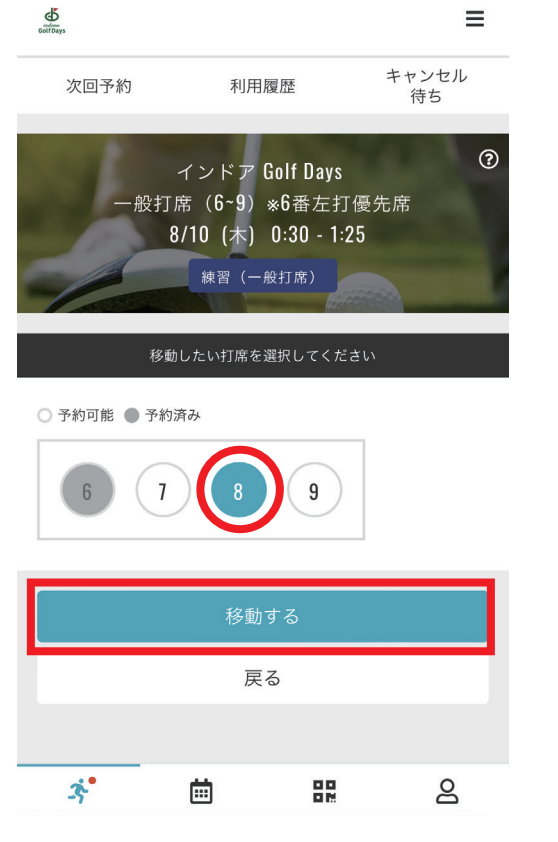

#### インドア Golf Days 一般打席 (6~9) \*6番左打優先席 0:30 - 1:25 No.8 ※8/10 (木) 0:00 までキャンセル可 □ Googleカレンダーに追加する プログラム 練習 (一般打席) 予約内容 プラン予約 ステータス 予約済み

打席の変更は希望の打席番号をクリックして 「移動する」をクリックしてください

打席の変更が完了しました

打席の移動が完了しました

利用履歴

Golf Da  $\sqrt{2}$ 

 $8/10$   $\left(\frac{\pi}{6}\right)$   $0.30$   $\left(\frac{1}{2}\right)$   $1.25$ 

日時

8/10 (木)

次回予約

店舗・打席

キャンセル

待ち

., .<br>J優先席 No.8

 $\odot$ 

# ④予約のキャンセル

一般打席 (6~9) \*6番左打優先席 0:30 - 1:25 ※8/10 (木) 0:00 までキャンセル可 No.8 □ Googleカレンダーに追加する

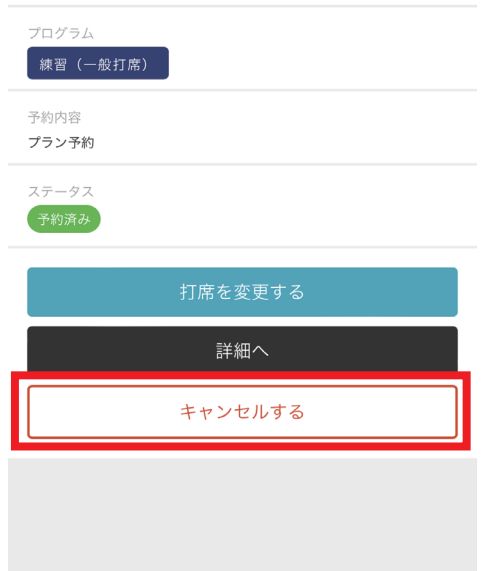

### 「予約内容を確認する」画面から 「キャンセルする」ボタンをクリック

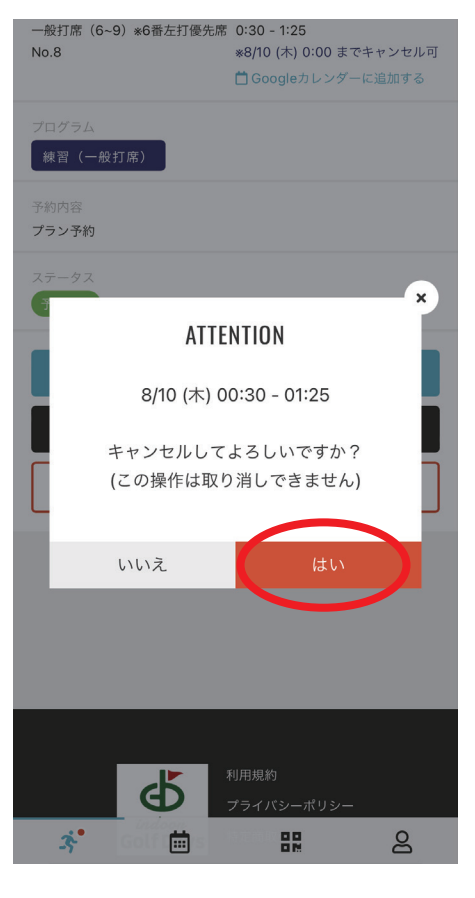

「はい」をクリック

予約キャンセルが完了しました

### キャンセルが完了しました

#### 受信

Q検索

indoor-golfdays  $18:11$  > indoor-golfdays 予約キャンセル 様以下の予約をキャンセルいたしました。 日時: 2023年08月10日(木) 00:30~01:25 店舗:...

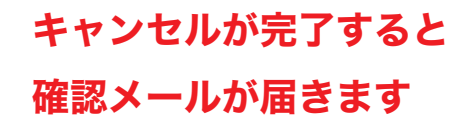